# KUVAN LISÄÄMINEN SISÄLTÖPORTLETTIIN

*Tämä ohje on laadittu 11.4.2022. Työkaluun on voinut tulla muutoksia ohjeen julkaisemisen jälkeen.*

### Sisällys

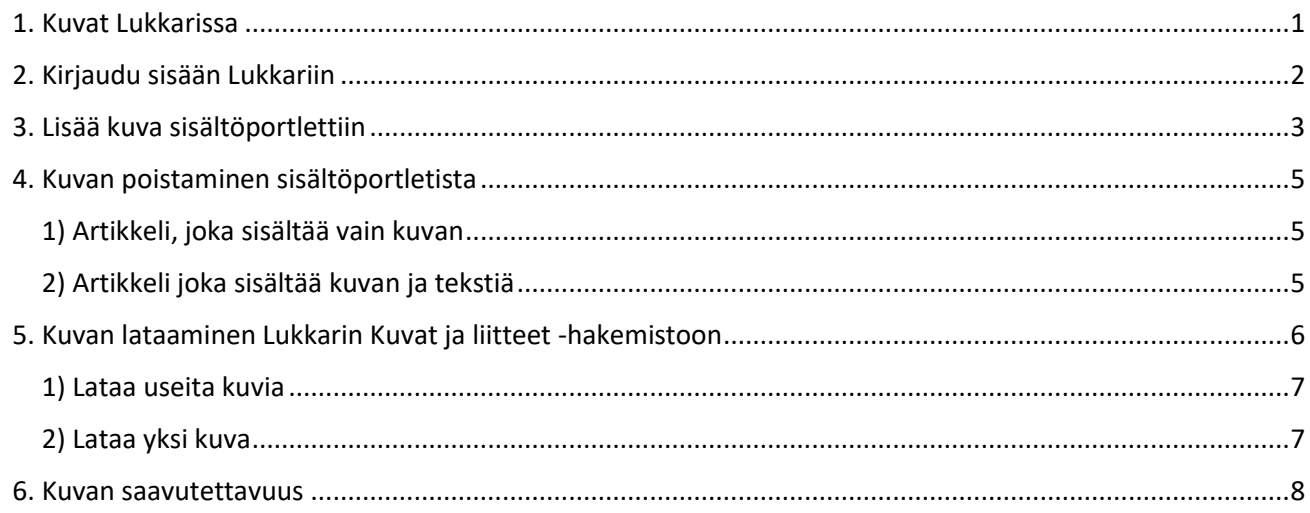

## <span id="page-0-0"></span>1. Kuvat Lukkarissa

Lukkarissa sivut rakentuvat kehyksistä, niin sanotuista portleteista. Jokaisessa sivumallissa on tietty määrä portletteja. Kuvia voit lisätä Lukkarissa useisiin paikkoihin:

- Media highlight -portlettiin (kuvalle ja videolle)
- Sisältöportlettiin
- Tapahtumiin
- Uutisiin
- Kuvagalleriaan

Suosittelemme lisäämään kuvat ensisijaisesti media highlight -portletteihin, mutta voit käyttää myös sisältöportlettia. Tässä ohjeessa kerromme, miten kuva lisätään sisältöportlettiin.

Kuva toimii sisältöportletissa parhaiten, kun samassa portletissa ei ole lisäksi tekstiä. Jos kuitenkin haluat lisätä samaan sisältöartikkeliin sekä kuvan että tekstiä, kuvalle täytyy lisätä marginaali.

Aloita lataamalla kuva Lukkarin Kuvat ja liitteet -hakemistoon. Suosittelemme, että hakemistoon luodaan selkeästi nimettyjä kansioita sivuston sivujen, aihepiirien, seurakunnan tai työntekijän mukaan. Tämä helpottaa päivitystyötä myöhemmin. Katso ohjeet kohdasta 5. Kuvan lataaminen Lukkarin Kuvat ja liitteet hakemistoon.

Lukkarin hakemistoon ladattavat kuvat voivat olla kooltaan enintään 7 Mt. Isot kuvat saattavat latautua hakemistoon hitaasti. Tämän vuoksi suosittelemme, että kuvia ei ladata hakemistoon liian suuressa koossa. Suositeltu kuvakoko koko palstan levyiseen sisältöportlettiin on 750 x 500 px ja puolen palstan levyiseen 500 x 300 px.

Kuvia voi muokata kevyesti Lukkarin kuvahakemistossa kuvaeditorin työkaluilla. Ohjeet kuvan muokkaamiseen löydät verkosta Lukkarin ohjesivustolta.

# <span id="page-1-0"></span>2. Kirjaudu sisään Lukkariin

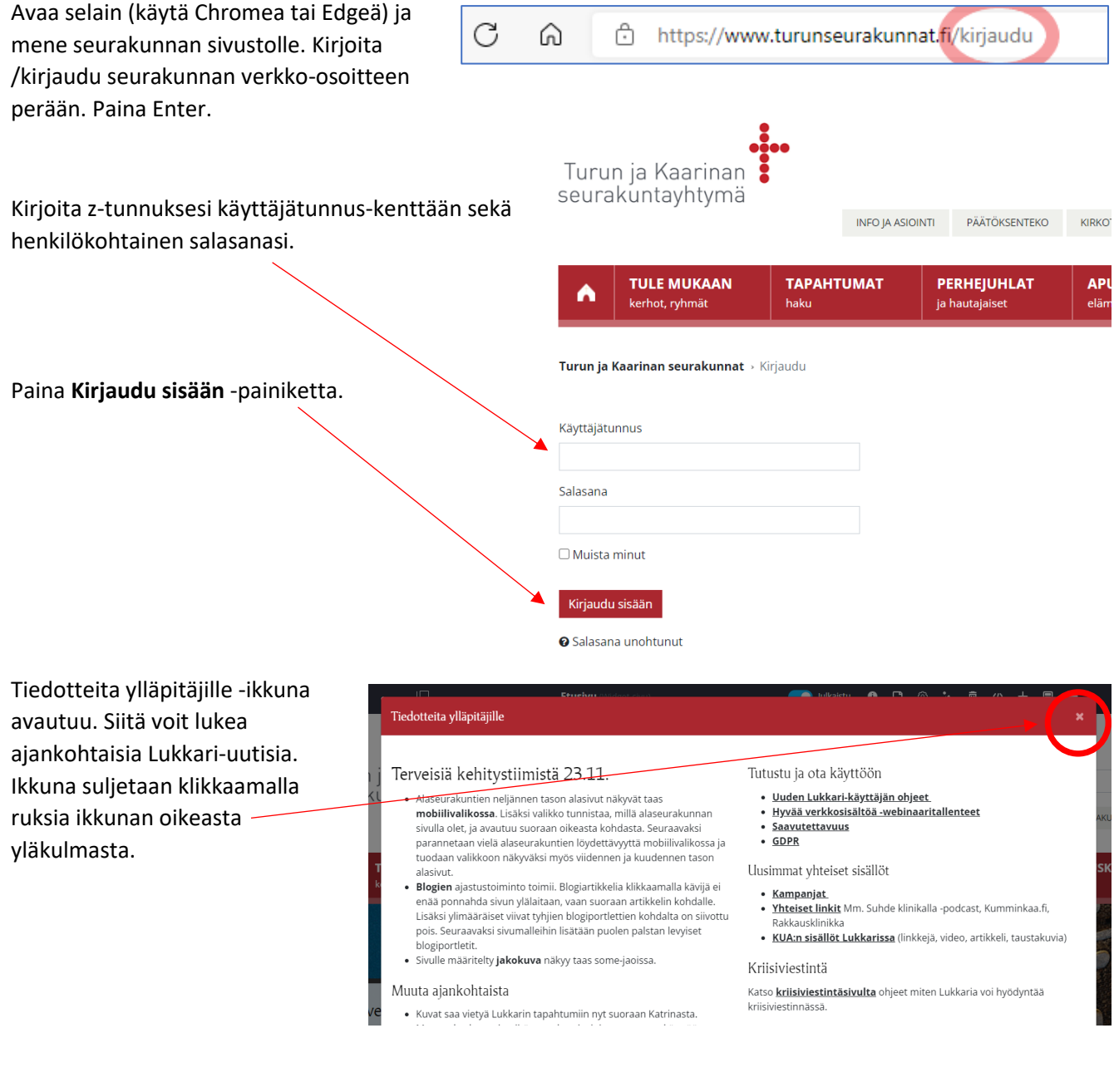

Jos vasen valikko on näkyvissä, voit piilottaa ja avata sen uudelleen klikkaamalla yläpalkin valikkoikonia.

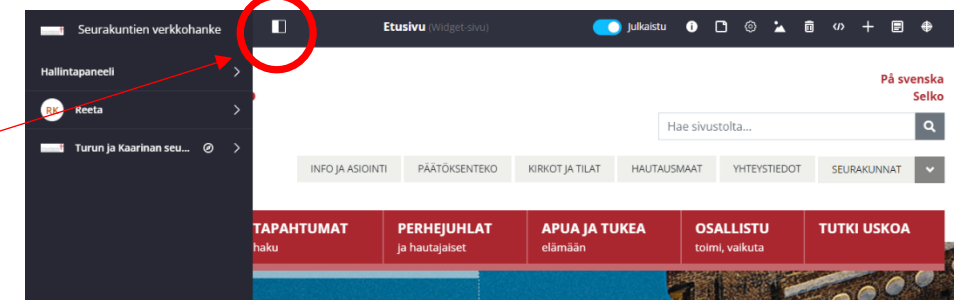

### <span id="page-2-0"></span>3. Lisää kuva sisältöportlettiin

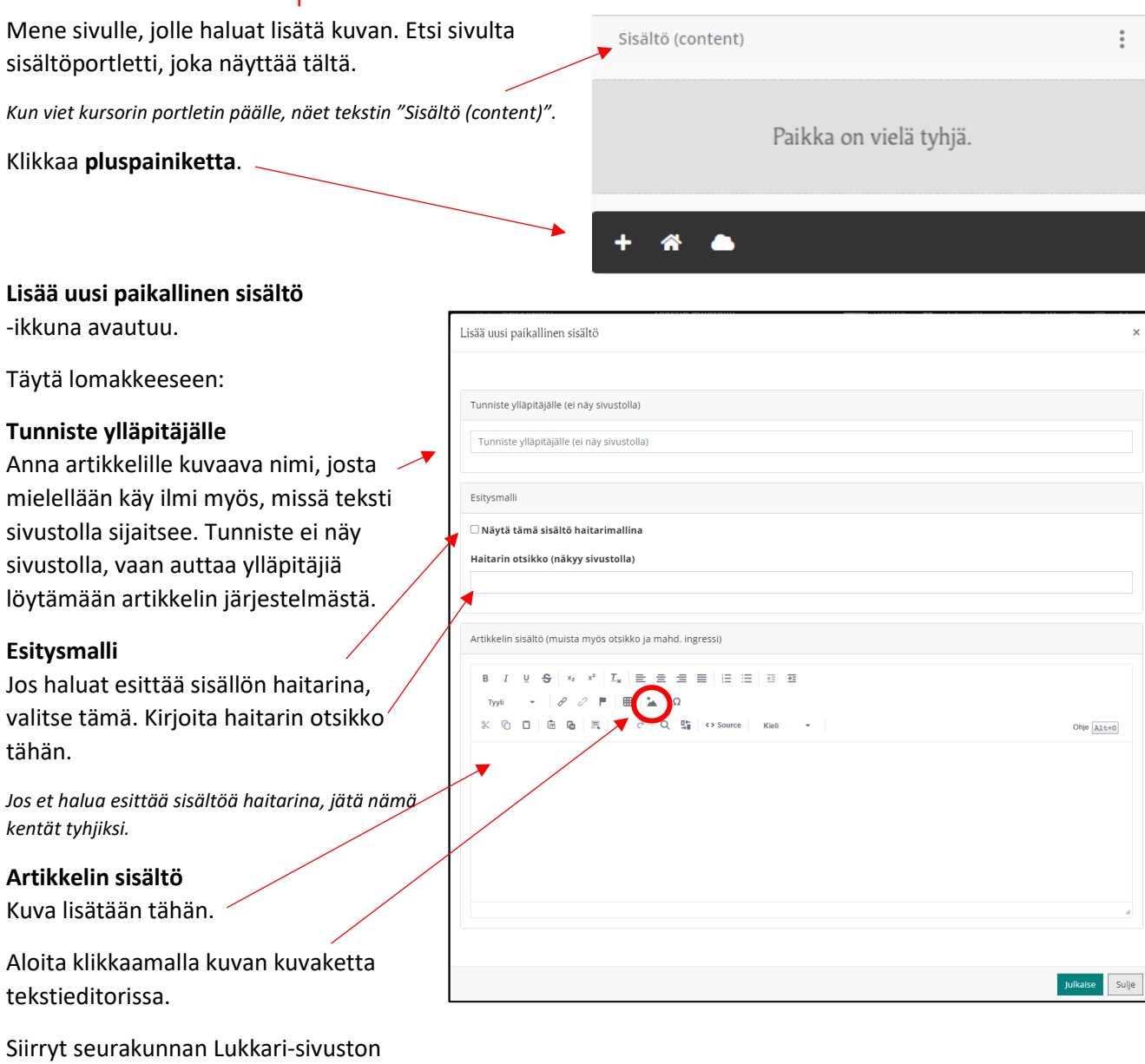

kuvahakemistoon. Klikkaa kansiota, jossa kuva sijaitsee.

Etsi kuva, jonka haluat lisätä. Klikkaa kuvaa.

*Ohjeet, miten kuva ladataan Lukkarin hakemistoon, löydät tämän ohjeen kohdasta 5. Kuvan lataaminen Lukkarin Kuvat ja liitteet hakemistoon.*

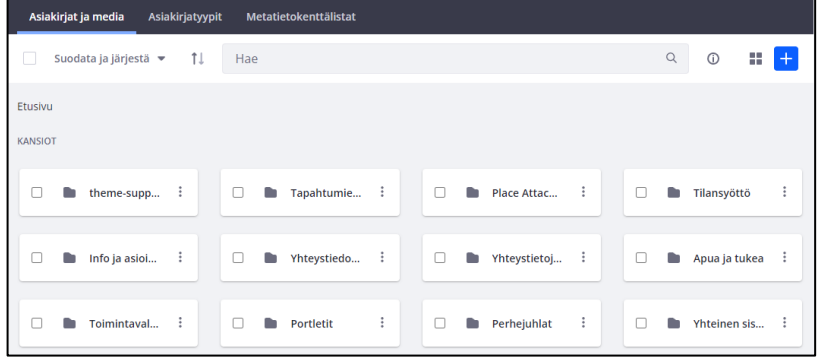

Uusi ikkuna avautuu.

Klikkaa **Lisää**-painiketta.

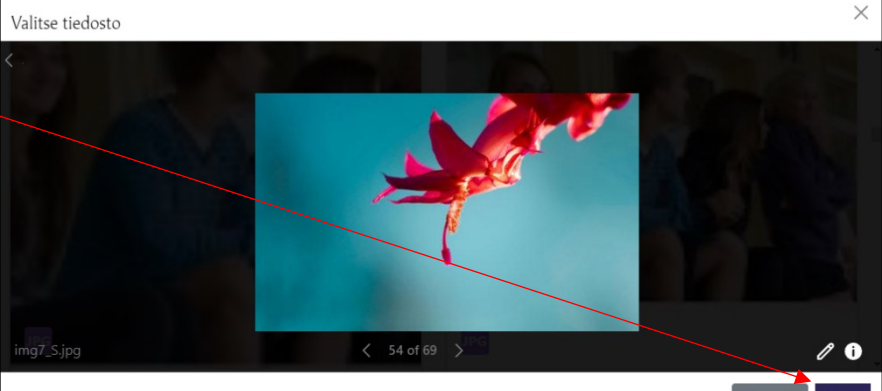

Siirryt takaisin artikkelin muokkaustilaan.

Kuva on lisätty artikkelin sisältöön.

Vie sitten kursori kuvan päälle ja klikkaa hiiren oikeaa painiketta.

Valitse **Kuvan ominaisuudet**.

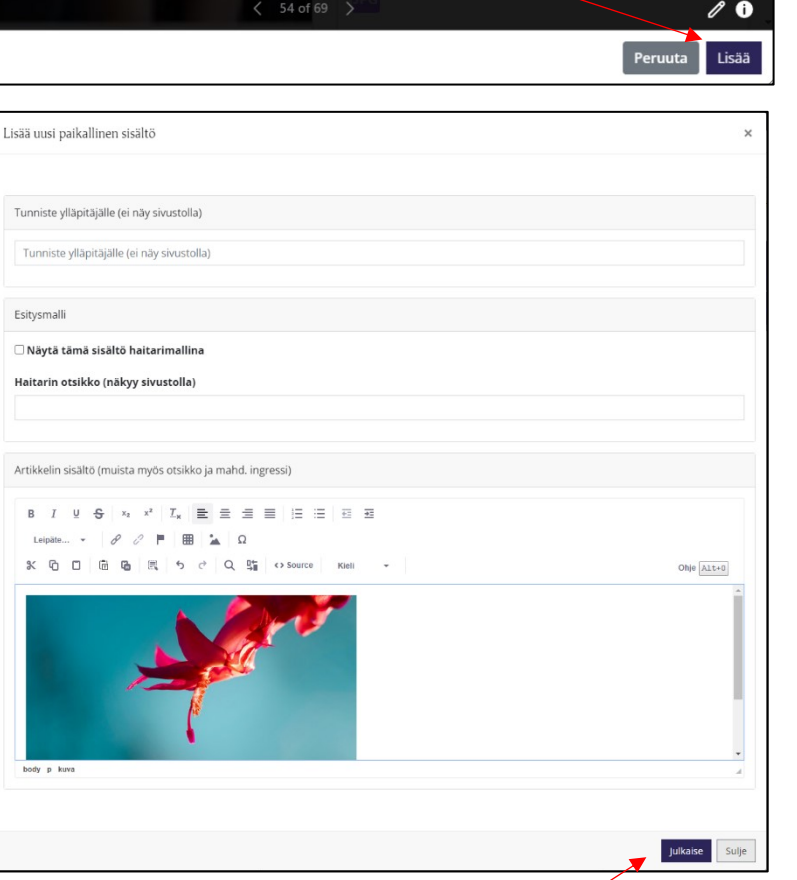

Uusi ikkuna avautuu.

Täytä lomakkeeseen:

#### **Vaihtoehtoinen teksti**

Kirjoita teksti, joka kuvaa kuvan sisältöä sellaiselle, joka ei näe kuvaa.

#### **Marginaali**

Lisää kuvalle marginaalit kirjoittamalla esim. luku 10 Vaakatila- ja Pystytila-kenttiin. Marginaali varmistaa, että teksti ei tunkeudu liian lähelle kuvaa.

Klikkaa **OK.**

Tallenna artikkeliin tehdyt muutokset klikkaamalla lopuksi **Julkaise**.

Muista tarkistaa, miltä kuva näyttää mobiilikäyttäjän ruudulla!

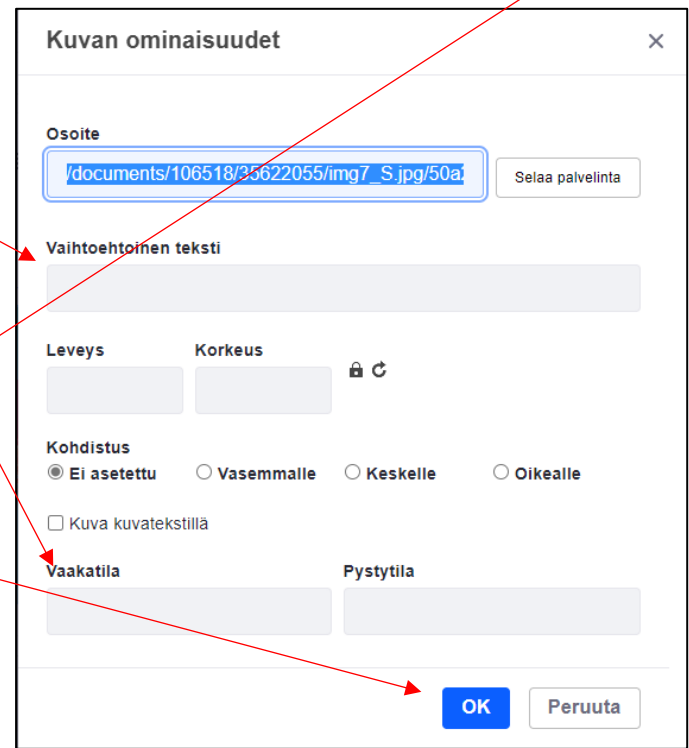

### <span id="page-4-0"></span>4. Kuvan poistaminen sisältöportletista

Mene sen sisältöportletin luo, josta haluat poistaa kuvan.

Voit edetä kahdella eri tavalla riippuen siitä, sisältääkö portletti pelkän poistettavan kuvan vai onko siinä muutakin sisältöä.

#### <span id="page-4-1"></span>1) Artikkeli, joka sisältää vain kuvan

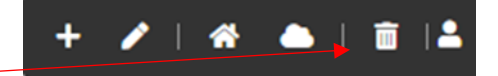

+> / | # & | m | A

Klikkaa roskakoripainiketta.

Artikkeli poistuu vain kyseistä paikasta, ja se on edelleen tallessa Lukkarin järjestelmässä. Jos sama artikkeli on nostettu johonkin toiseen portlettiin, se näkyy siellä edelleen normaalisti.

Jos näyttää siltä, että kaikki sivun sisältö katosi roskakoripainikkeen klikkaamisen jälkeen, päivitä sivu painamalla CTRL+F5. Sen jälkeen sisältö näkyy taas normaalisti.

#### <span id="page-4-2"></span>2) Artikkeli joka sisältää kuvan ja tekstiä

Klikkaa kynäpainiketta.

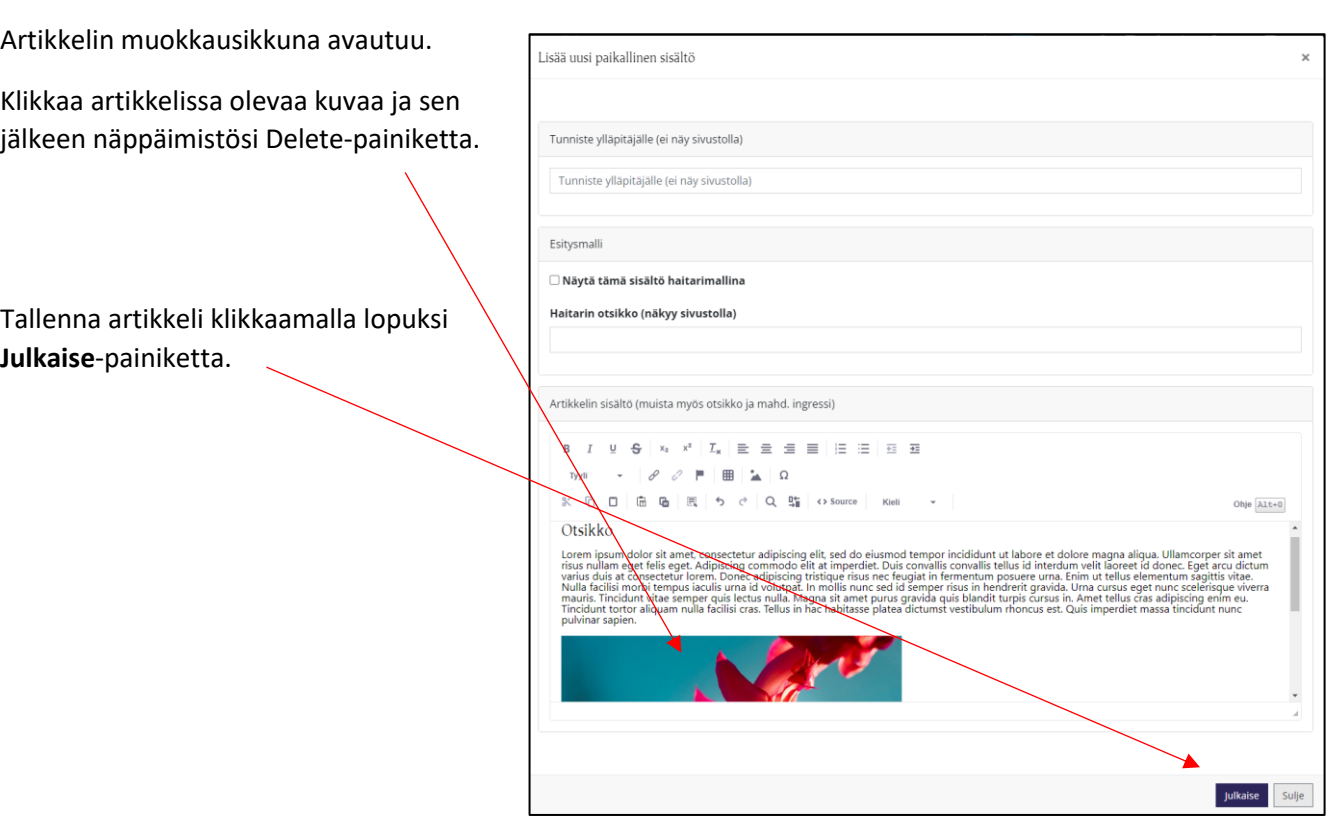

### <span id="page-5-0"></span>5. Kuvan lataaminen Lukkarin Kuvat ja liitteet -hakemistoon

HUOM! Kuvat saavat olla kooltaan enintään 7 Mt. Isot kuvat saattavat latautua Lukkarin hakemistoon hitaasti. Suosittelemme, että Lukkariin ei ladata tarpeettoman suuria kuvia.

Klikkaa vasemmasta ylläpitovalikosta **Kuvat ja liitteet**.

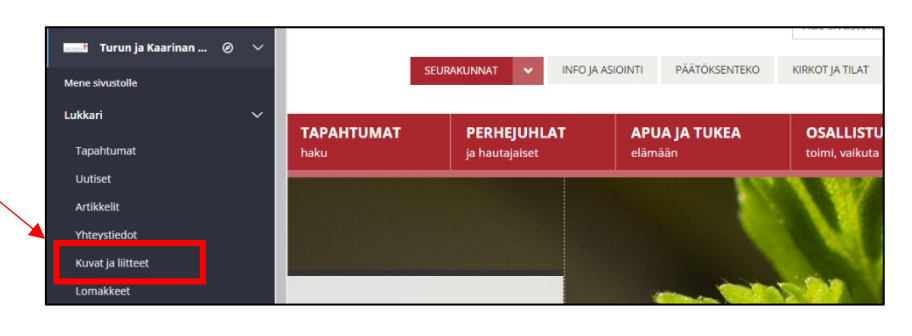

Lukkarin hakemisto avautuu.

Suosittelemme tallentamaan kuvat hakemistossa kansioihin. Aloita menemällä haluamaasi kansioon tai vaihtoehtoisesti luo uusi kansio.

**Vaihtoehto 1)** Valitse kansio, johon haluat ladata kuvan klikkaamalla kansiota.

**Vaihtoehto 2)** Luo uusi kansio klikkaamalla **pluspainiketta** ja valitsemalla **Kansio**.

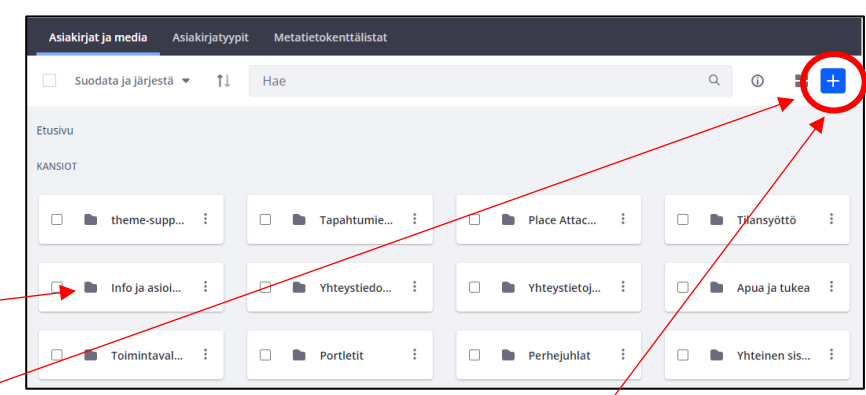

Uusi ikkuna avautuu.

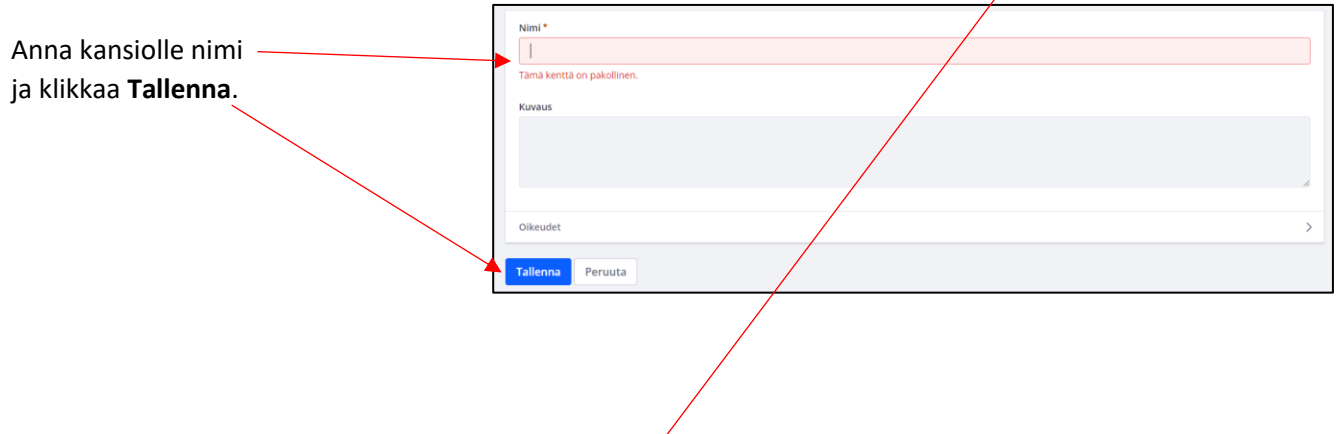

Kun haluat lisätä kuvan kansioon, siirry kansioon, johon haluat lisätä kuvan. Klikkaa sitten pluspainiketta oikeasta yläkulmasta.

Valikko avautuu. Voit lisätä yhden kuvan tai useita kuvia samalla kertaa.

#### <span id="page-6-0"></span>1) Lataa useita kuvia

<span id="page-6-1"></span>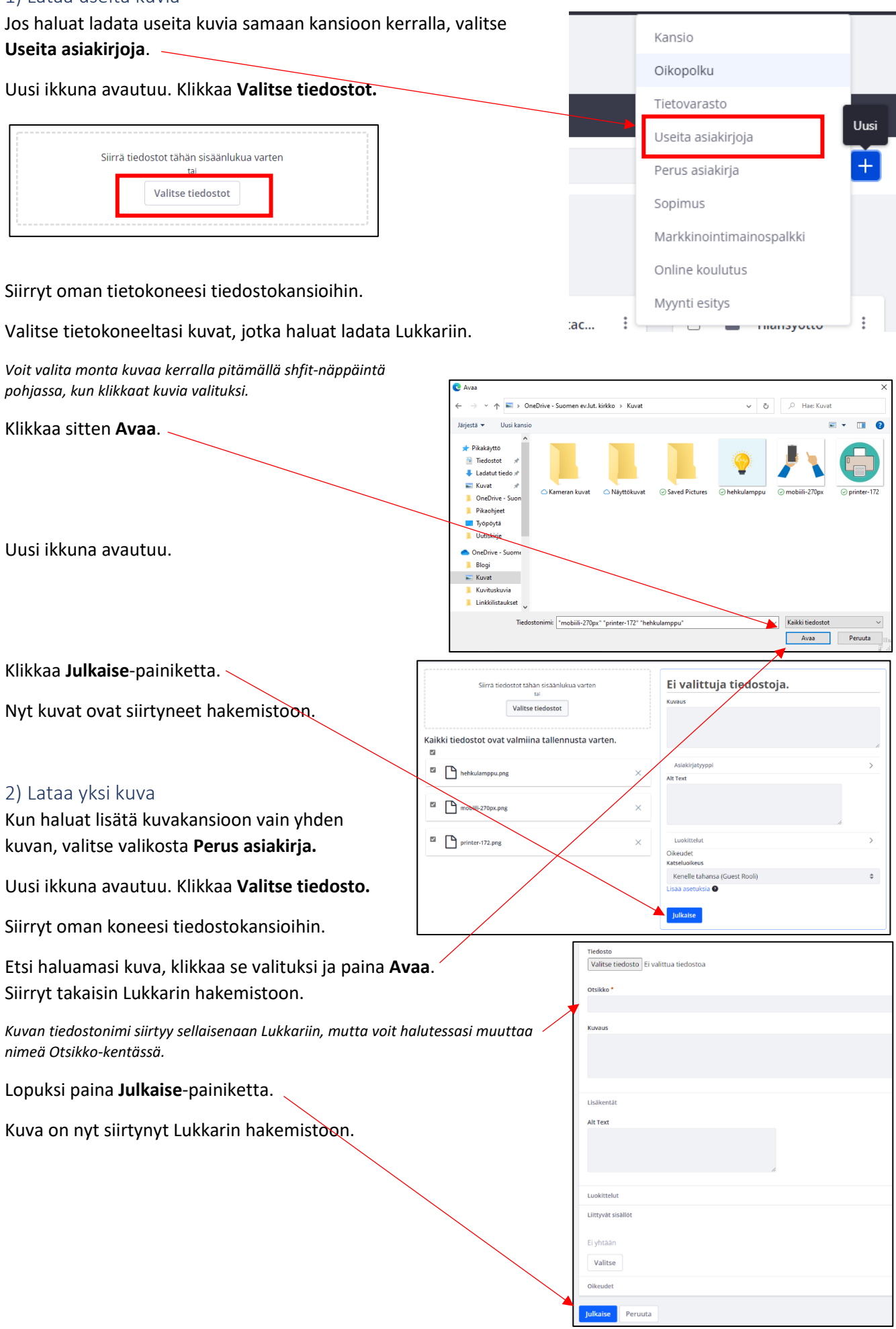

### <span id="page-7-0"></span>6. Kuvan saavutettavuus

Saavutettavuus tarkoittaa, että seurakunnan verkkopalvelujen käyttö on mahdollisimman helppoa kaikille, riippumatta esimerkiksi käyttötilanteesta tai käyttäjän rajoitteista. Saavutettavuus on erityisen tärkeää vammaisille, ikääntyneille sekä ihmisille, joilla on kognitiivisia rajoitteita, mutta saavutettavista verkkopalveluista hyötyvät kaikki käyttäjät.

Saavutettavuus koskee myös kuvia seurakunnan verkkosivuilla.

Kuva on saavutettava silloin, kun sillä on tekstivastine (Alt-teksti). Tämä on erityisen tärkeää verkkosivukävijöille, joilla on heikentynyt näkö ja jotka käyttävät ruudunlukulaitetta. Tekstivastine näkyy myös silloin, jos kuva ei jostain syystä näy verkkosivulla.

Kuvan tekstivastine on kuvaus, joka antaa kävijälle tietoa kuvan sisällöstä ja sen välittämästä informaatiosta. Hyvä alt-teksti kuvaa lyhyesti ja selkeästi kuvan sisällön. Sen tulisi kuvata myös tunnelmaa. Päätä tekstivastine aina pisteeseen.